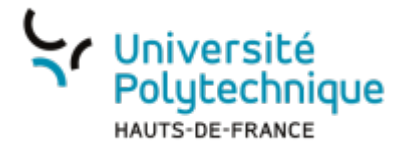

# **Enrichir une vidéo**

Dans POD, il est possible d'enrichir une vidéo c'est à dire d'ajouter du contenu d'une autre nature ou d'ajouter de l'interactivité.

D'une manière générale, les enrichissements apparaîtront sur une partie de l'écran de telle sorte que vidéo et enrichissement coexistent à l'écran.

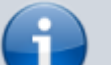

POD propose 5 types d'enrichissements:

- ajout d'une image : l'image apparaîtra au moment choisi
- ajout d'un document : le document pourra être téléchargé par l'utilisateur.
- · ajout d'un texte riche.
- ajout d'un lien web.
- ajout, intégration d'un morceau de code

**Visionnez ici le tutoriel en vidéo :**

## **Où trouver les options d'enrichissements?**

**⇒Lorsque vous avez déposé votre vidéo: dépliez le menu en haut à droite.**

**⇒Cliquez sur l'icône en forme de feuille avec un crayon.**

**⇒Cliquez sur l'icône en forme de feuille avec une croix à l'intérieur.**

#### $\pmb{\times}$

## **Comment ajouter un enrichissement?**

**⇒Cliquez sur "Ajouter un nouveau enrichissement"**

### **PRESENTATION DE L'INTERFACE COMMUNE**

## $\pmb{\times}$

**1⇒: champ obligatoire: donnez un titre à votre enrichissement**

**2⇒: cochez la case si vous souhaitez que votre vidéo se mette en pause au moment de l'apparition de votre enrichissement.**

**3⇒: champ obligatoire: indiquez en secondes le moment où vous souhaitez voir apparaître votre enrichissement.**

**4⇒: champ obligatoire: indiquez en secondes le moment où vous souhaitez voir disparaître l'enrichissement**

**5⇒: champ obligatoire: sélectionnez le type d'enrichissement que vous souhaitez ajouter.**

**6⇒: permet de sauvegarder l'enrichissement ajouté.**

#### **EN FONCTION**

**♦ votre enrichissement est un document ou une image: un sélecteur de fichiers vous sera proposé**

#### $\pmb{\times}$

**♦ votre enrichissement est un texte riche: une zone de saisie de texte vous sera proposée.**

#### $\pmb{\times}$

**♦ votre enrichissement est un lien web: une zone de saisie du lien vous sera proposée.**

#### $\pmb{\times}$

**♦ votre enrichissement est un morceau de code: une zone de dépôt vous sera proposée.**

 $\pmb{\times}$ 

# **Procédure minimale**

**⇒Donnez un titre à votre enrichissement**

**⇒En fonction: cochez ou non la case permettant de stopper la vidéo au moment de l'apparition de l'enrichissement.**

**⇒Indiquez en secondes le moment où vous souhaitez voir apparaître l'enrichissement.**

**⇒Indiquez en secondes le moment où vous souhaitez voir disparaître l'enrichissement.**

**⇒Choisissez votre type d'enrichissement.**

**⇒En fonction: sélectionnez votre image ou votre document; saisissez votre texte; ajoutez votre votre lien web; collez votre morceau de code...**

**⇒Cliquez sur "Sauvegarder".**

## **Usages pédagogiques des enrichissements: liaison de POD et de MOODLE**

**Grâce à l'enrichissement 'lien web', il est possible de lier une activité d'un espace de cours Moodle à POD. Par exemple, vous pouvez lier un quiz à une vidéo que vous avez déposé.L'utilisateur pourra ainsi être invité à répondre à quiz durant le visionnage de la vidéo. Vous pouvez également lier un wiki, l'utilisateur sera invité à s'exprimer dans le wiki. Pour cela vous devez:**

**⇒disposer d'un espace de cours Moodle**

**⇒dans cet espace: créer une activité test ou une activité wiki et l'alimenter (créer des questions pour le test).**

**⇒récupérer l'adresse URL de votre test ou de votre wiki.**

**⇒coller cette adresse dans le champ réservé à cet effet (enrichissement lien web).**

#### **IMPORTANT**

**Les résultats au test pourront être récupérés dans votre carnet de note Moodle.**

From: <https://www.uphf.fr/wiki/>- **Espace de Documentation**

Permanent link: **[https://www.uphf.fr/wiki/doku.php/outils/audiovisuel/pod/enrichir\\_la\\_video](https://www.uphf.fr/wiki/doku.php/outils/audiovisuel/pod/enrichir_la_video)**

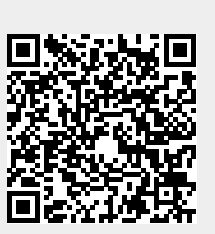

Last update: **2023/07/11 13:01**